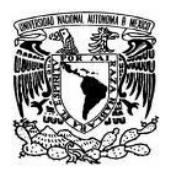

**Tutorial – YouTube**

#### Ana Alicia Rodríguez Magdaleno Coordinación h@bitat puma DGSCA-UNAM

Es un sitio web que permite, ver, subir y compartir videos. La capacidad máxima que se puede subir a YouTube es de 2 GB por cada video y deben tener una duración menor o igual a 10 minutos, con una tolerancia extra de 58 segundos de grabación.

A continuación se describirán los pasos para registrarse en **You Tube** . Si usted ya está registrado, por favor diríjase al **Paso. 7**

**Paso 1.** Ingrese a la siguiente dirección: **<http://www.youtube.com/>**

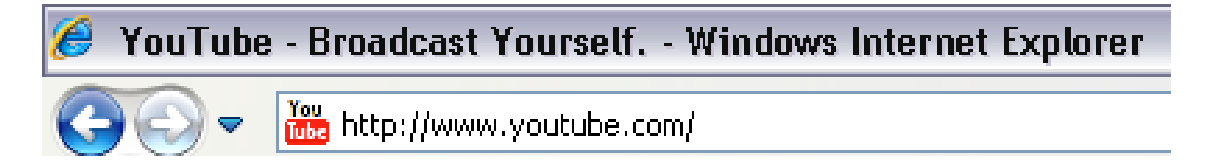

**Paso 2.** Le mostrará la página de inicio de YouTube.

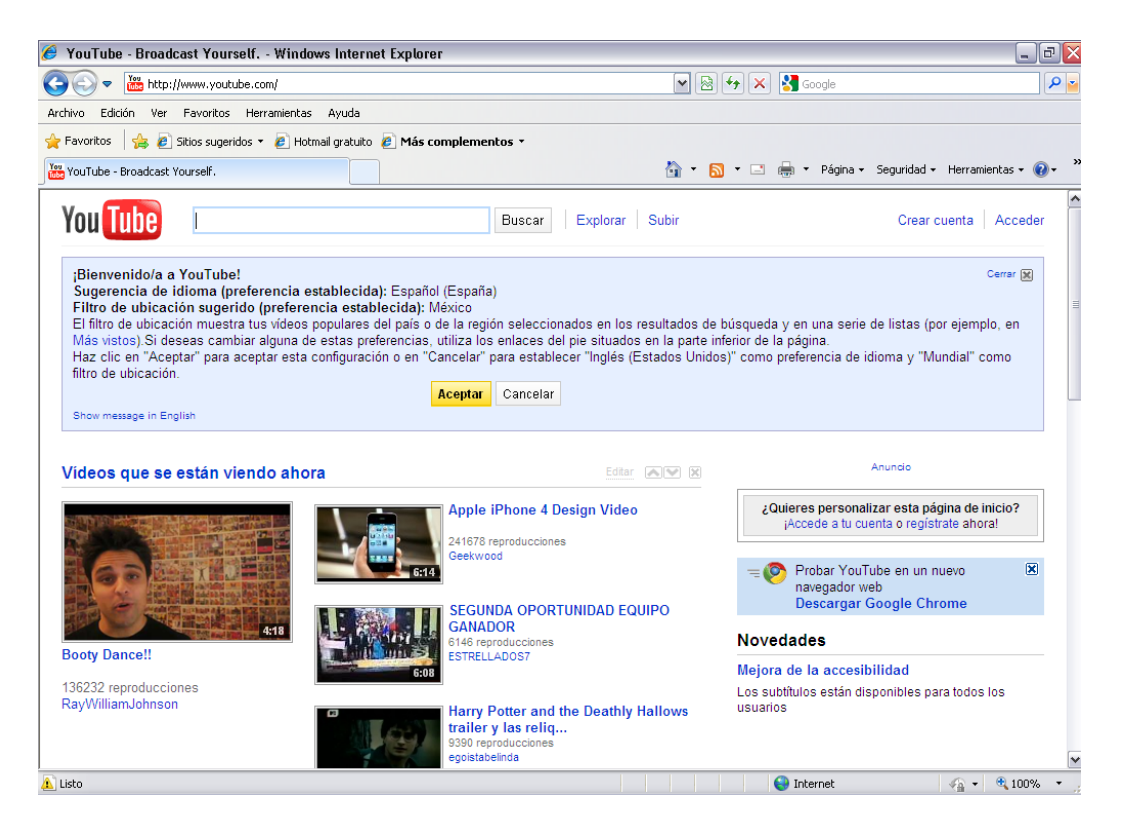

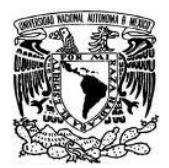

**Paso 3.** Dé clic en el enlace **Crear cuenta** que aparece en la parte superior derecha.

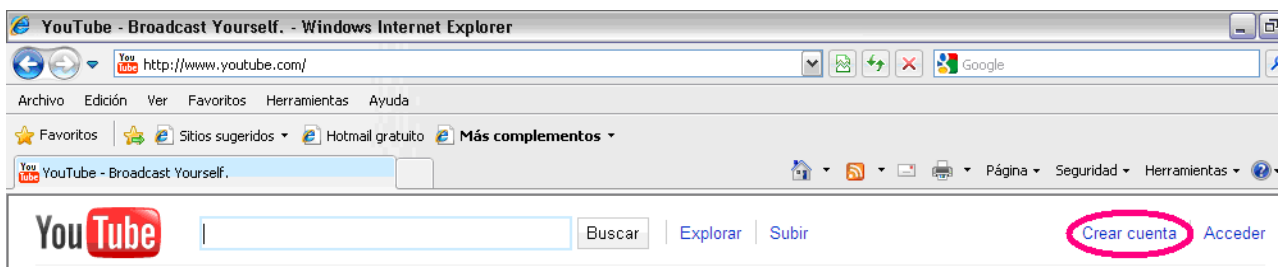

**Paso 4.** Se mostrará un formulario el cual debe llenar con sus datos, elija un nombre de usuario con el cual quedará registrado. Al término dé clic en **Acepto.**

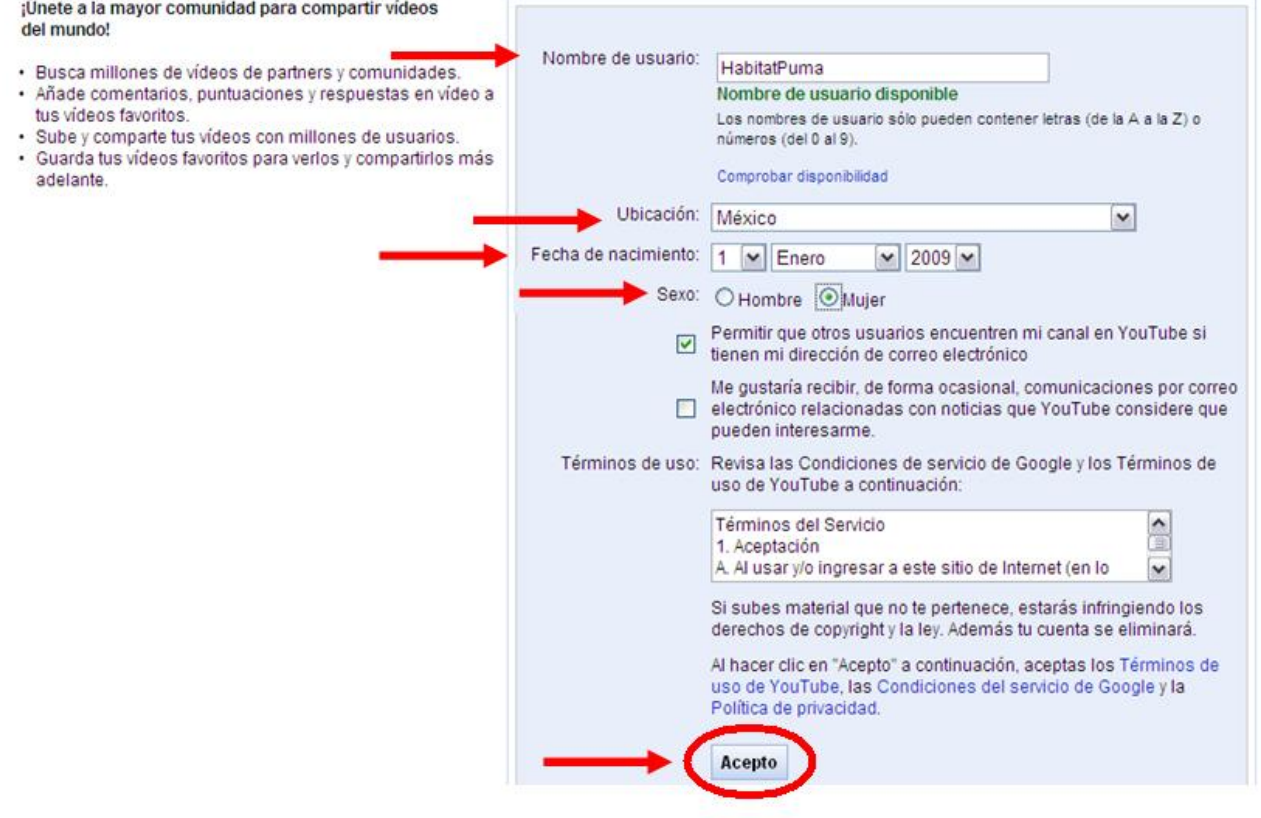

**Paso 5.** Si usted tiene una cuenta de correo en **gmail** introduzca sus datos en el formulario del lado Izquierdo y dé clic en **Acceder**.

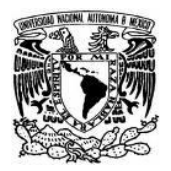

#### Sí, deseo añadir YouTube a mi cuenta de Google

Introduce la dirección de correo electrónico y la contraseña asociadas a tu cuenta de Google para añadir YouTube a tu cuenta de Google.

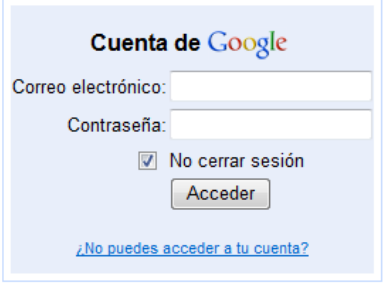

En caso de NO tener una cuenta de correo en Gmail, tendrá que crear una e introducir los datos necesarios en el formulario derecho. Al finalizar dé clic en **Crear cuenta nueva y finalizar.**

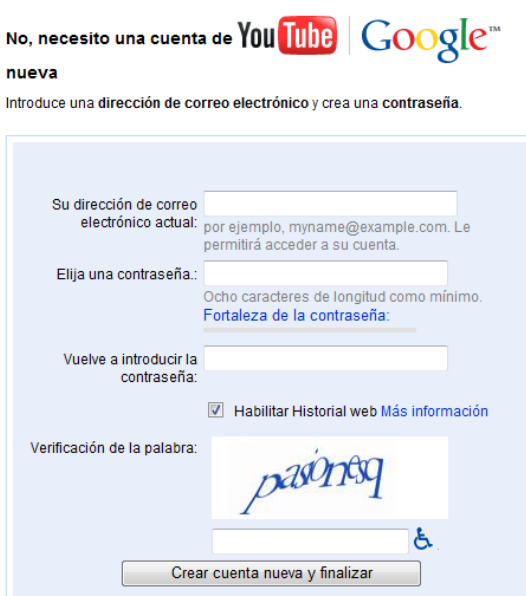

**Paso 6.** Está es la página que aparecerá una vez que haya quedado su registro.

# Coordinación h@bitat puma **DGSCA - UNAM**

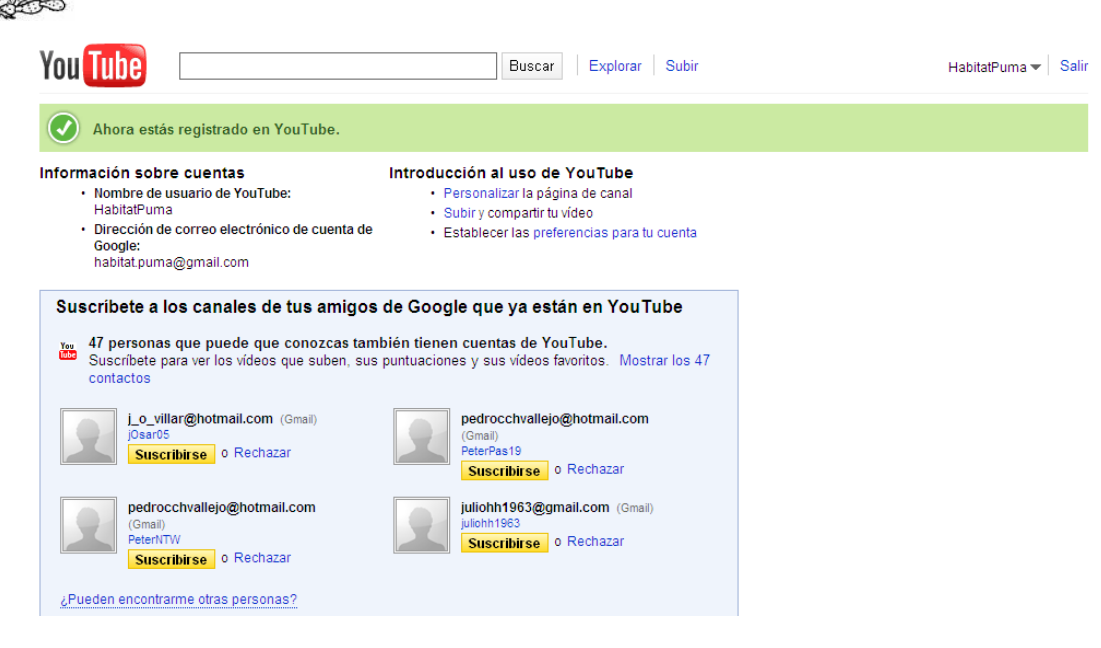

### Publicación de video

Paso 7. Para subir un video dé clic en el botón Subir.

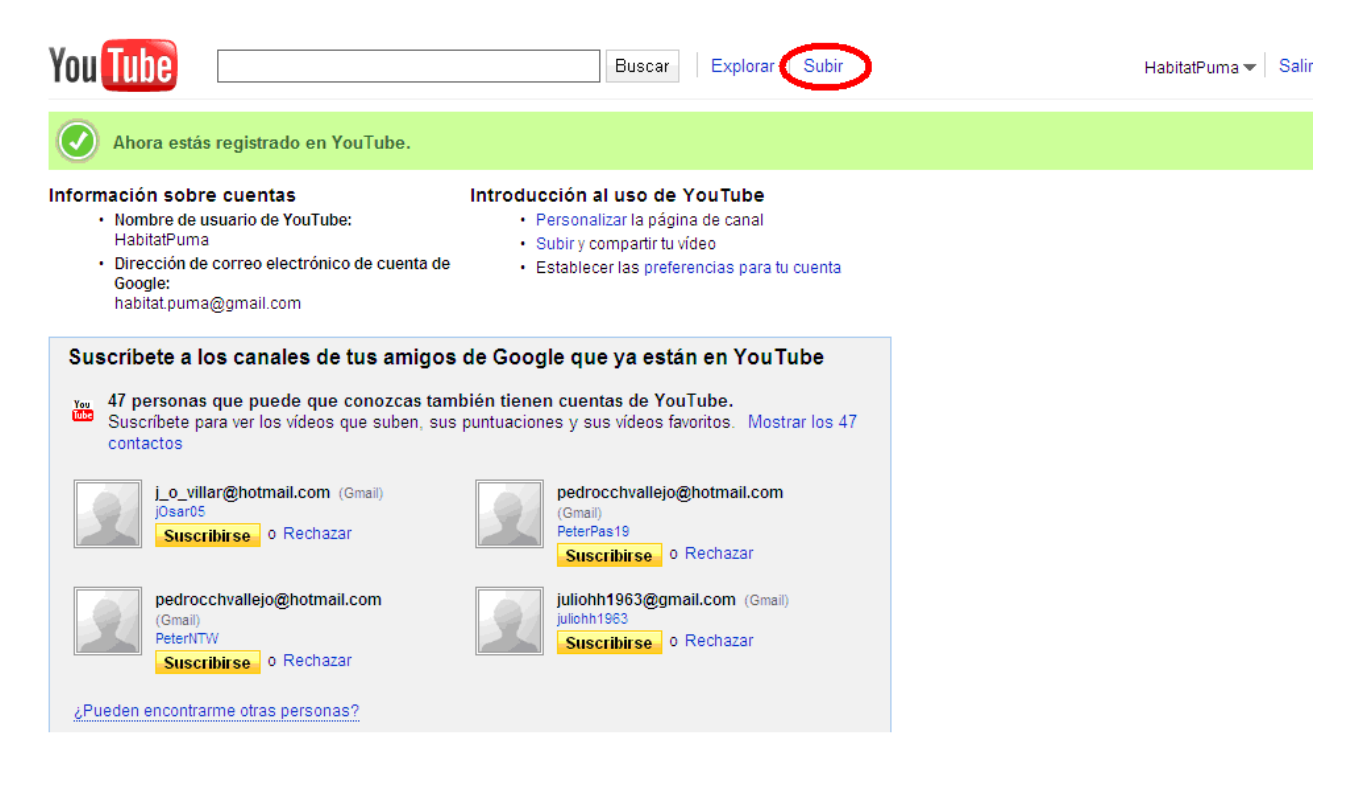

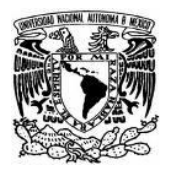

**Paso 8.** Ahora dé clic en el botón **Subir Video.**

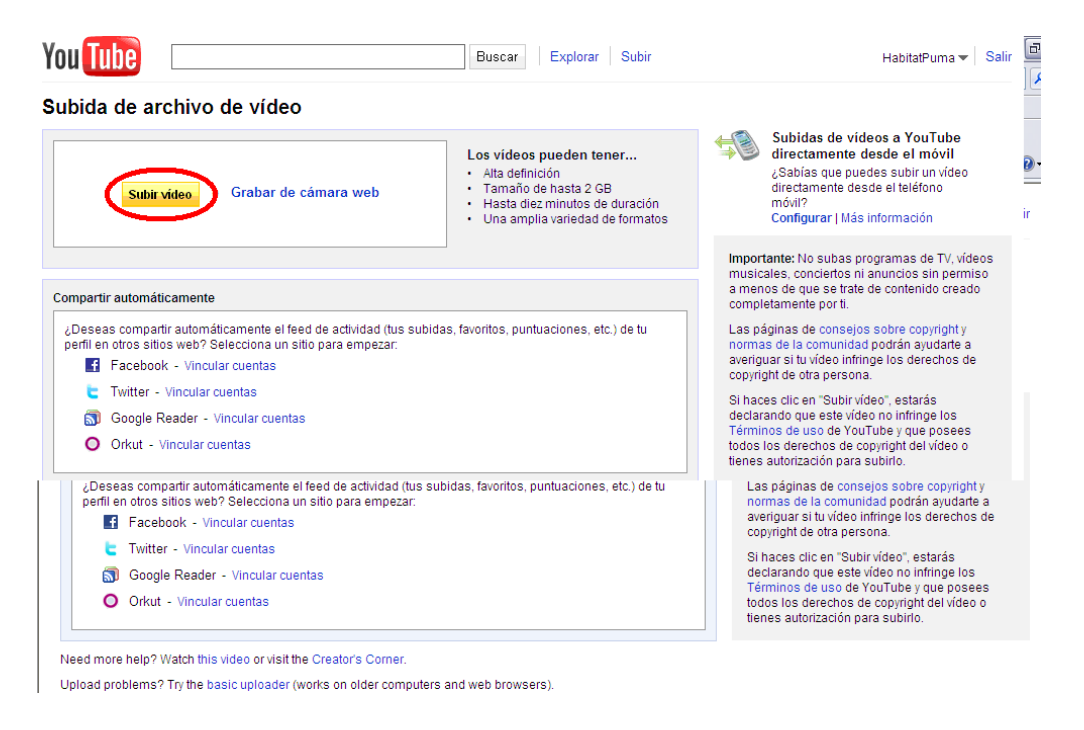

**Paso 9.** Busque y seleccione el video que va a subir o descargar, posteriormente dé clic en **Abrir**.

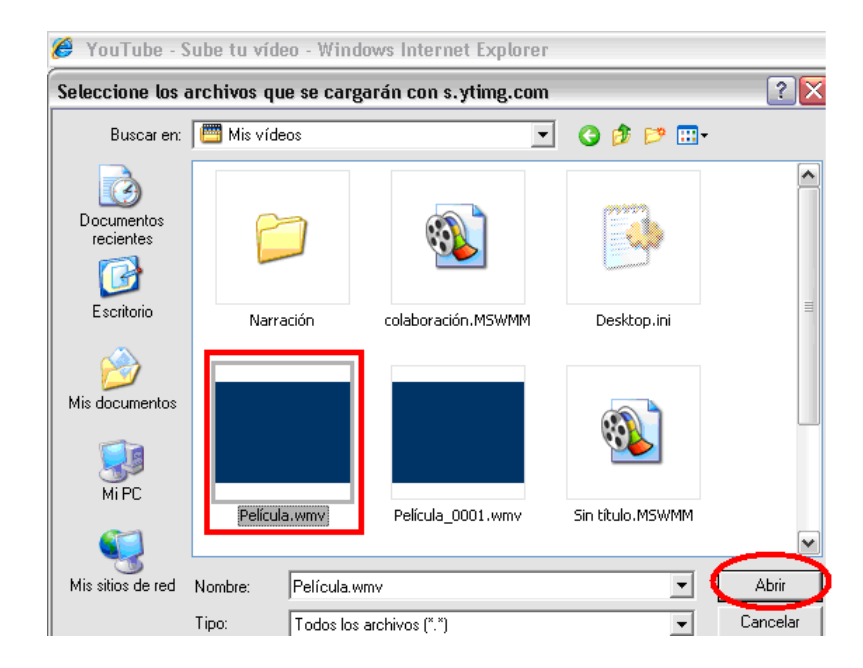

**Paso 10.** El archivo comenzará a adjuntarse, espere a que el progreso haya alcanzado el 100%. *Nota: Entre más pesado sea un archivo, más tiempo se tardará YouTube en adjuntarlo.*

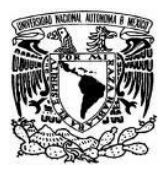

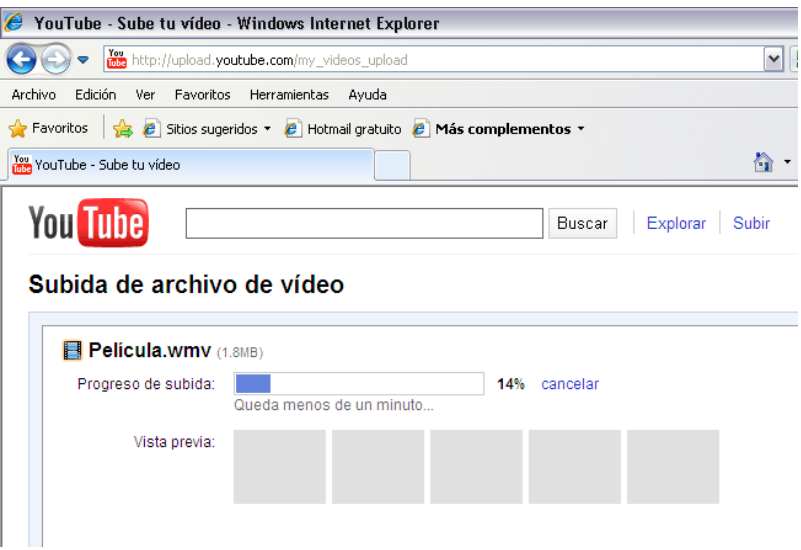

**Paso 11.** Mientras el video se adjunta puede ir ingresando los datos con que quedará publicado su video, elija la opción **Privado**, al terminar dé clic en **Guardar Cambios.**

**Nota.** *Es importante que cuando suba un video en la red, elija la opción Privado para que de esta manera tenga mayor control de los videos que publica y de quiénes tendrán acceso para verlos.*

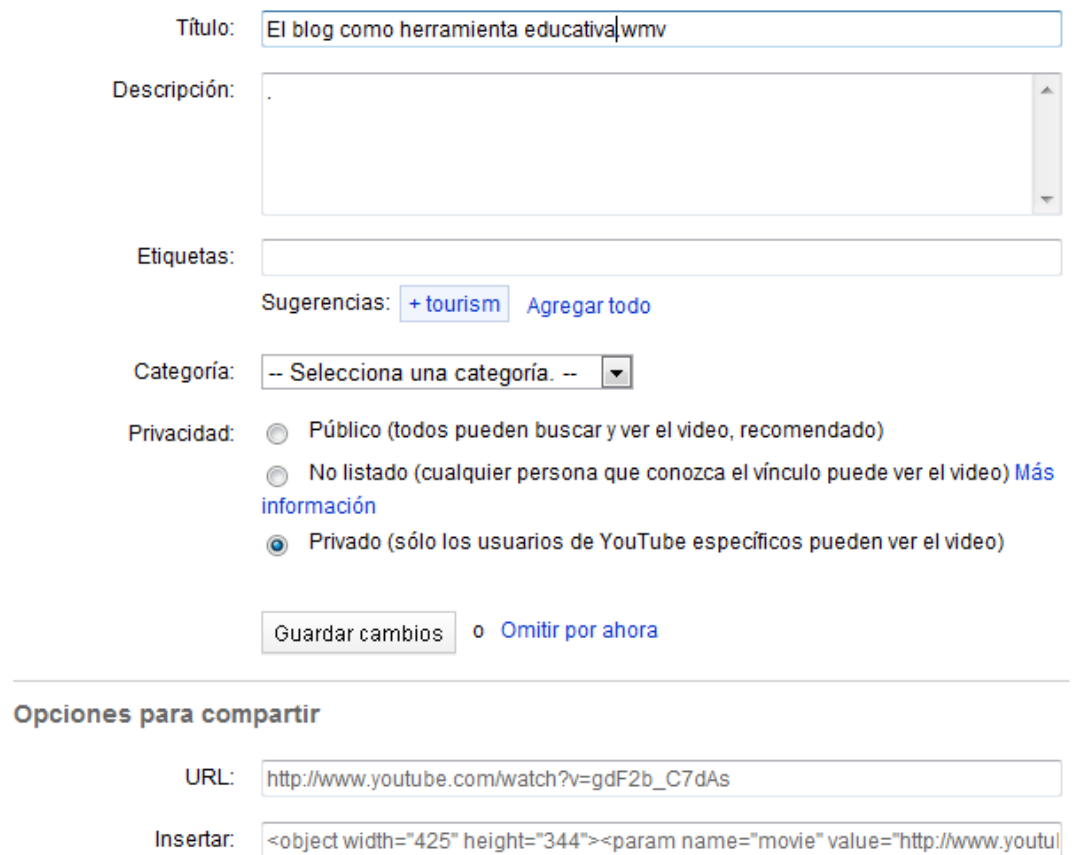

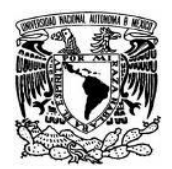

**Paso 12.** Cuando el video se haya descargada al 100%, generará la dirección URL. Para verlo publicado dé clic en el enlace azul en este caso **<http://www.youtube.com/watch?v=EwKVhSm6mHI>**

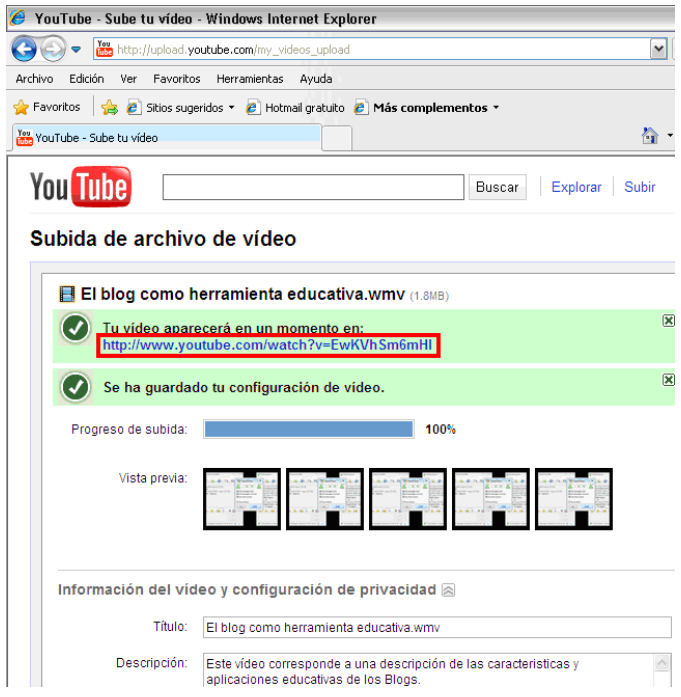

**Paso 12.** Finalmente YouTube le mostrará la publicación de su video.

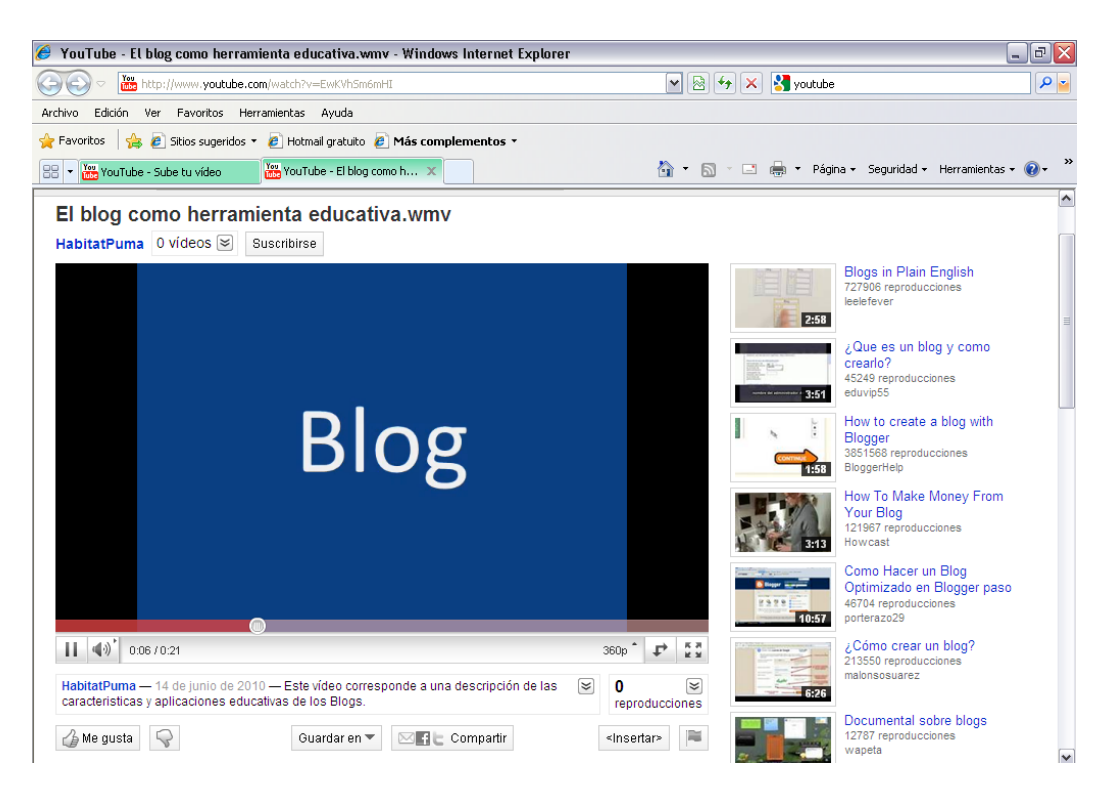

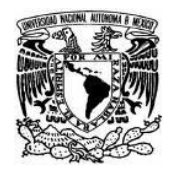

# **Como publicar el video en el Blog**

1. Obtenga el código HTML de su video, para ello ingrese a You Tube y dé clic en **Insertar.**

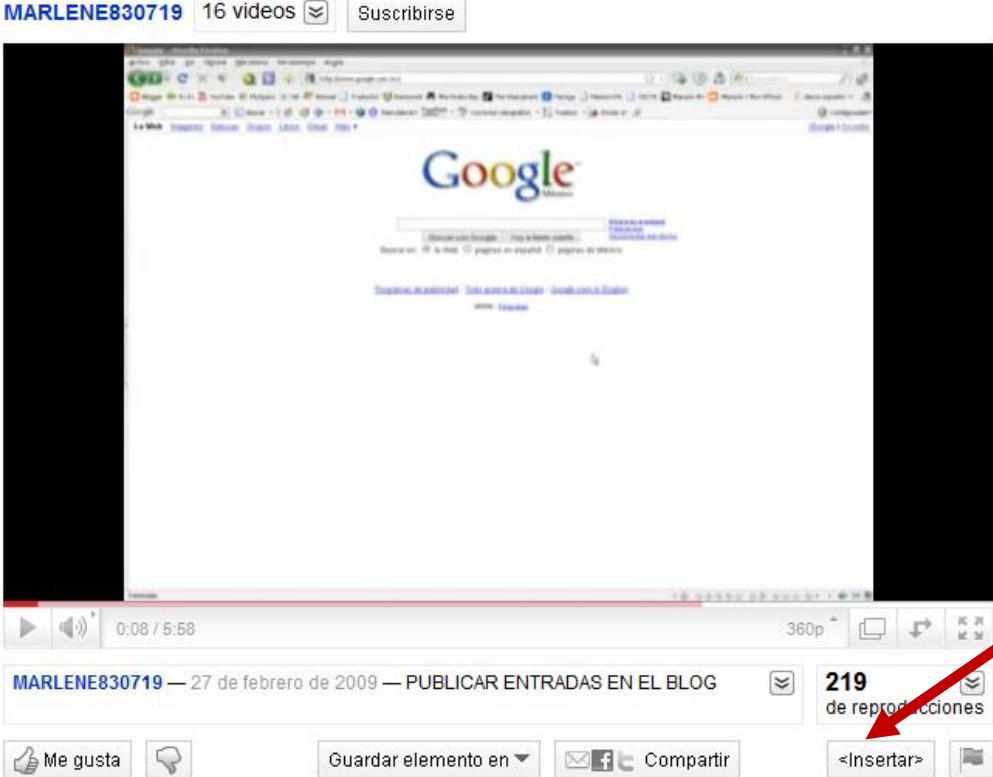

2. Copie la dirección que aparezca sombreada en color azul.

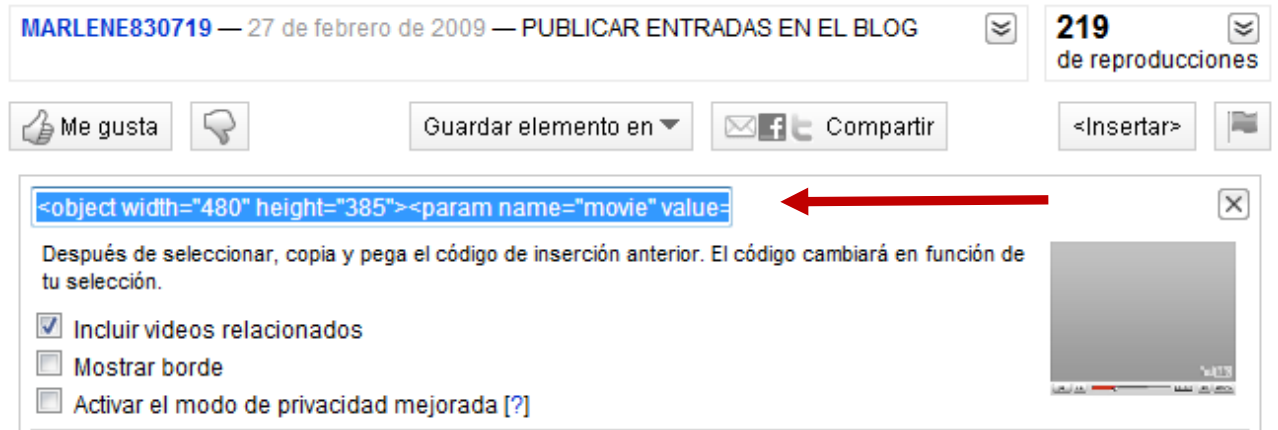

3. Ingrese a su blog y edite una **Nueva entrada.** Para pegar el código HTML dé clic derecho del mouse sobre el recuadro en blanco y elija la opción **Pegar.**

Si desea colocar texto debajo del video dé clic en **Redactar**, finalmente dé clic en la opción **Publicar entrada.**

# Coordinación h@bitat puma **DGSCA - UNAM**

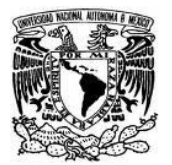

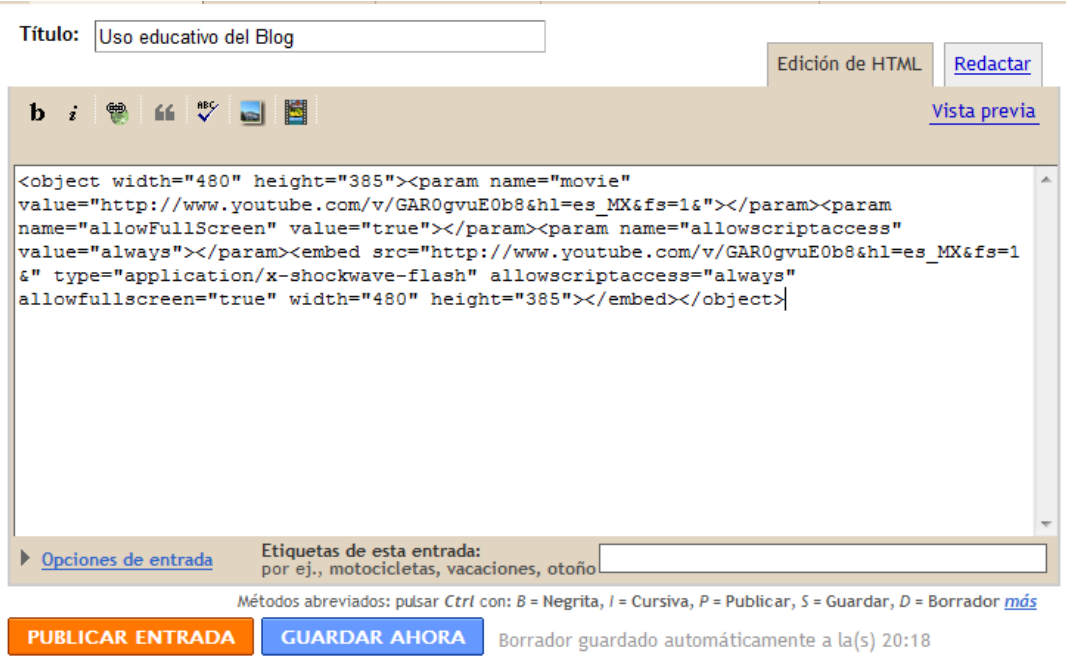

4. Aparecerá un mensaje anunciándole que la entrada se hizo correctamente; dé clic en Ver blog.

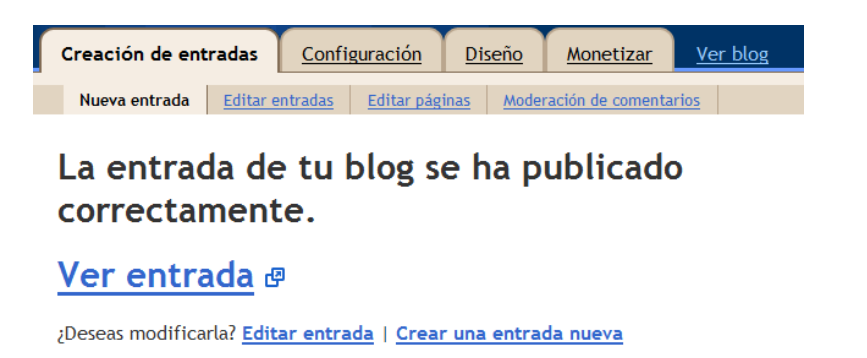

5. La manera en la que se verá su video publicado en el blog es la siguiente.

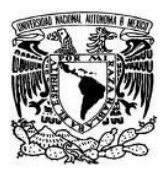

Coordinación h@bitat puma<br>DGSCA - UNAM

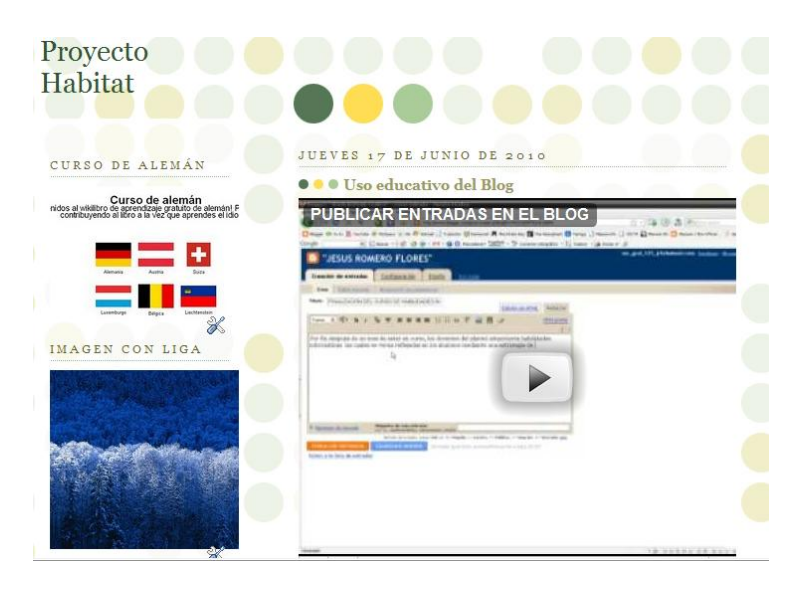